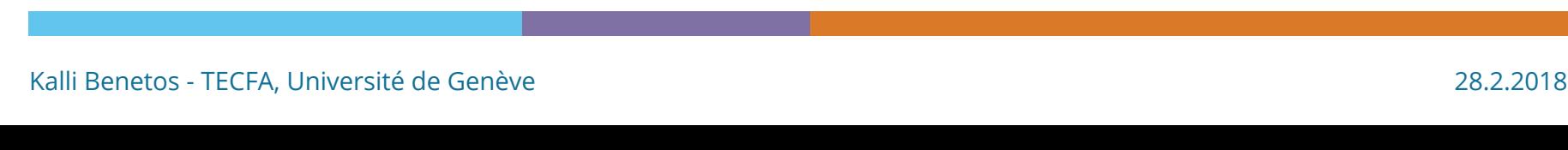

Cette présentation

Apprendre à programmer et apprendre avec la programmation

• http:tecfa.unige.ch/perso/benetos/presScratchPratic.pdf

#### **Langage de programmation visuel**

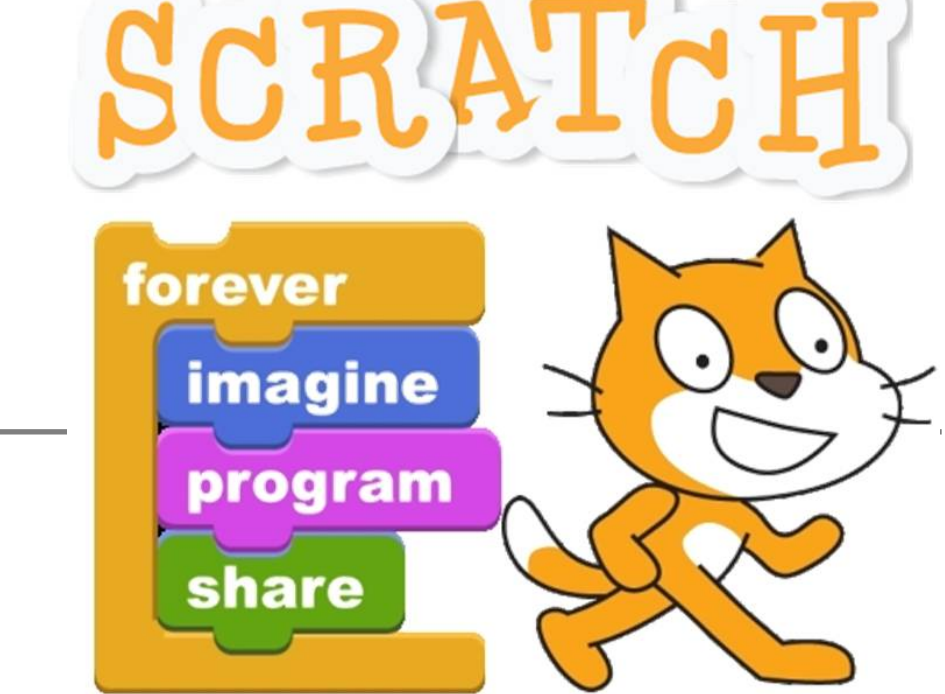

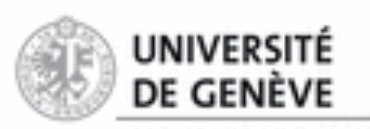

FACULTÉ DE PSYCHOLOGIE ET DES SCIENCES DE L'ÉDUCATION

et apprentissage

tecfa

**Technologies de formation** 

# **A propos de SCRATCH**

Il est conçu pour initier les enfants, à partir de 8 ans à des concepts en informatique

» les aider à créer, à raisonner et à coopérer.

#### **« Imagine-Programme-Partage ! »**

» Le partage est en effet un fondamental de la pédagogie de Scratch.

#### https://scratch.mit.edu/

"Digital fluency" should mean designing, creating, and remixing, not just browsing, chatting, and interacting.

**L'aisance avec le numérique devrait signifier concevoir, créer et remixer, pas simplement naviguer, discuter et interagir.** – (Resnick et al., 2009)

### **Exemples**

#### **Vidéos**

- Scratch à la maternelle (8:12) temps1 temps2
- Maths et jeux vidéo : apprendre à programmer avec Scratch en 5e (2:34)

Programmer avec Scratch Jr en grande section de maternelle (12:54)

#### **Animations/Activités**

Projets partagés - https://scratch.mit.edu/users/kaebee/

- » Piano https://scratch.mit.edu/projects/10012676/
- » Calculette https://scratch.mit.edu/projects/101821306/
- » Colour effects https://scratch.mit.edu/projects/98905815/

Factor Finder - https://scratch.mit.edu/projects/97800817/

Cm2 : l'imparfait - https://scratch.mit.edu/projects/55166354/

#### **A construire ensemble**

- v Labyrinthe https://scratch.mit.edu/projects/98951010/
- Ø Cartes exemples https://scratch.mit.edu/projects/98982603/
- **?** Dessiner des formes https://scratch.mit.edu/projects/13357844/

## **Programme ambitieux**

#### Exemples

- S'inscrire (créer un compte)
- Tour de l'interface
	- les menus
	- la scène
	- les arrières plans et les objets
	- » créer/dessiner un lutin/arrière plan
		- › les costumes
		- les sons
			- *enregistrer*
			- *utiliser un son existant/importer*

#### l'aire des scripts

- » l'aire des scripts pour les arrières plans
- » l'aire des scripts pour les lutins
- Création d'un jeu labyrinthe

#### Aller plus loin

- » Partage/remix
- » Ressources

## **Créer un compte SCRATCH**

#### » https://scratch.mit.edu/

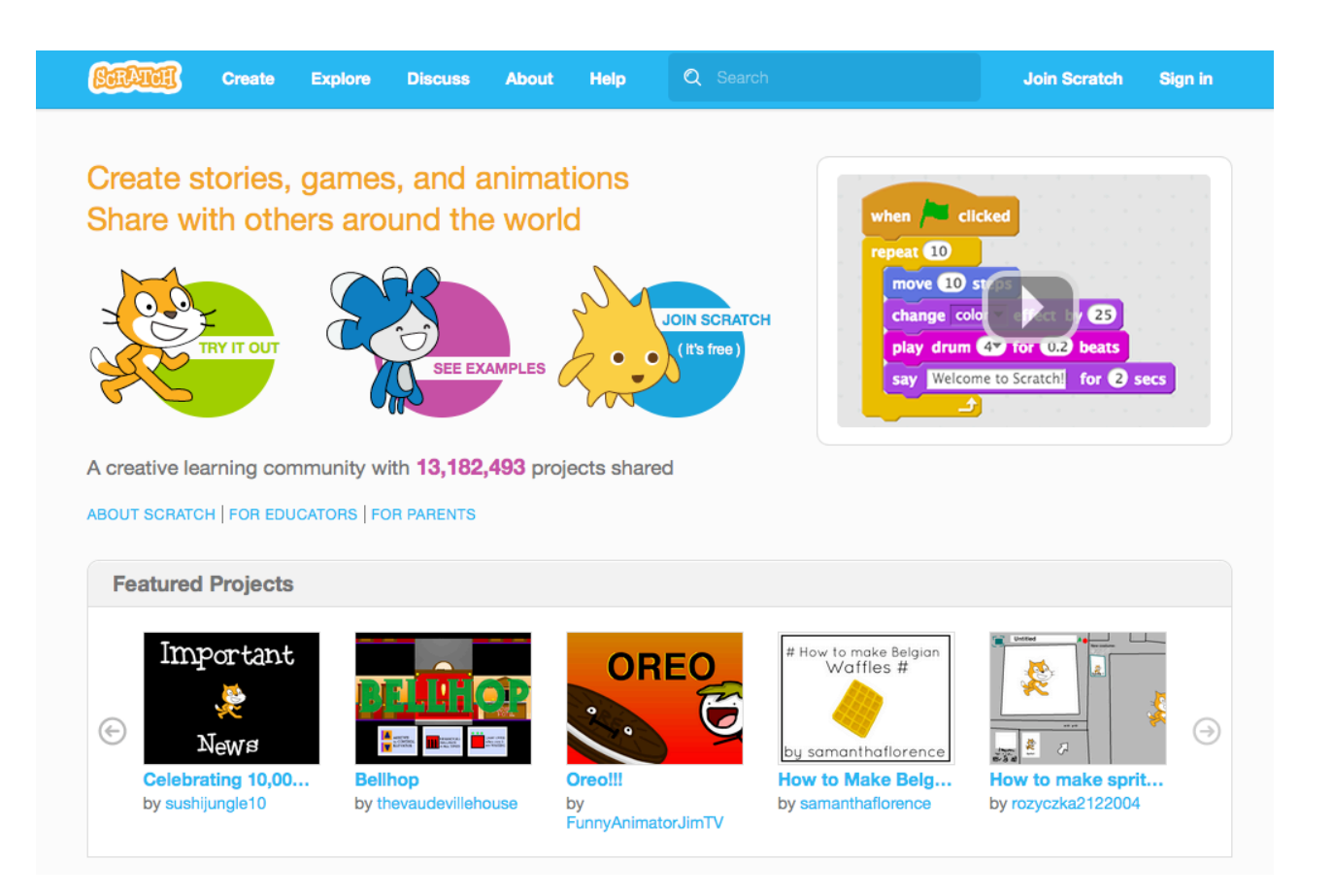

### **Scratch 2**

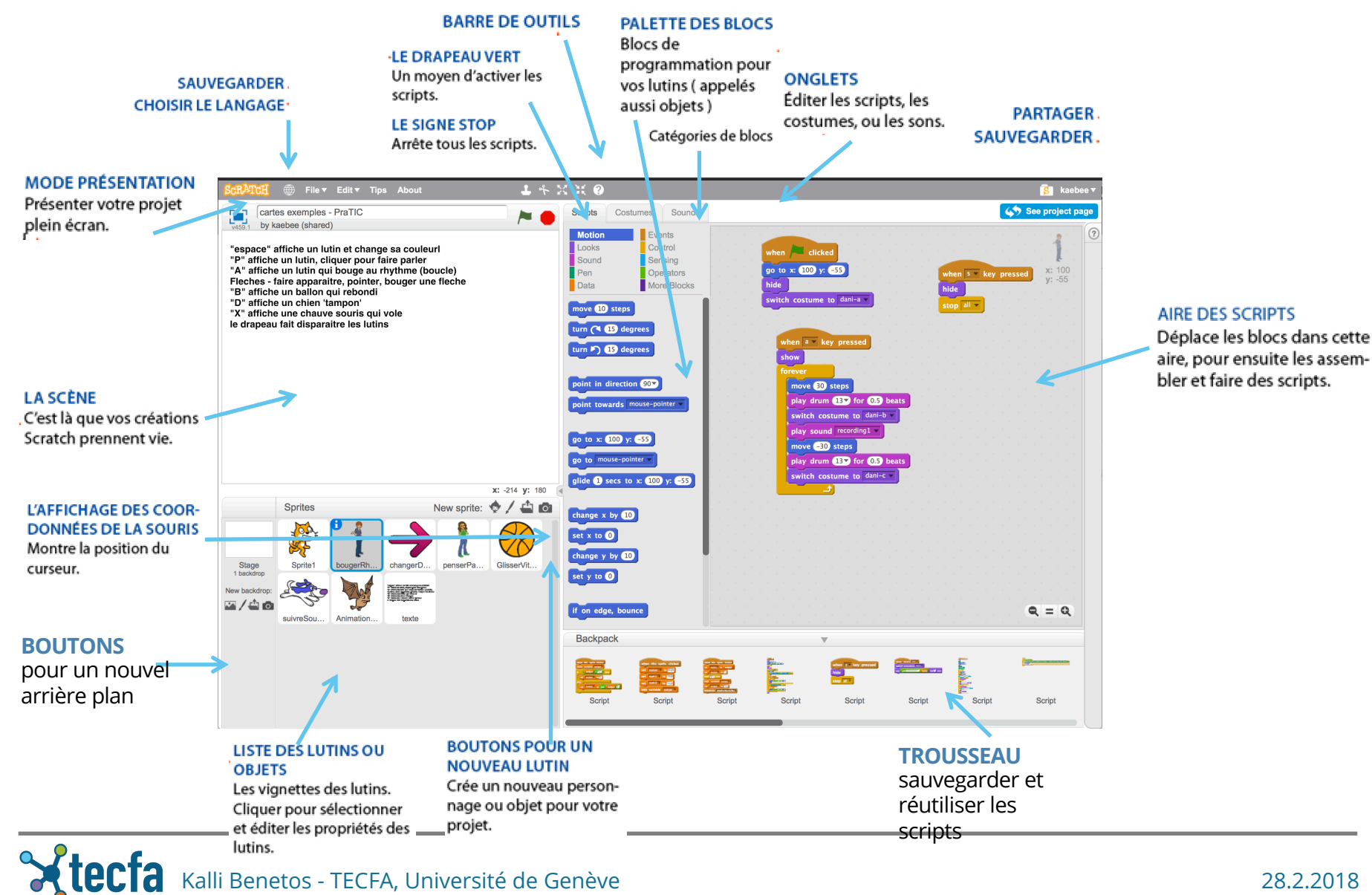

Kalli Benetos - TECFA, Université de Genève 28.2.2018

#### **Les menus**

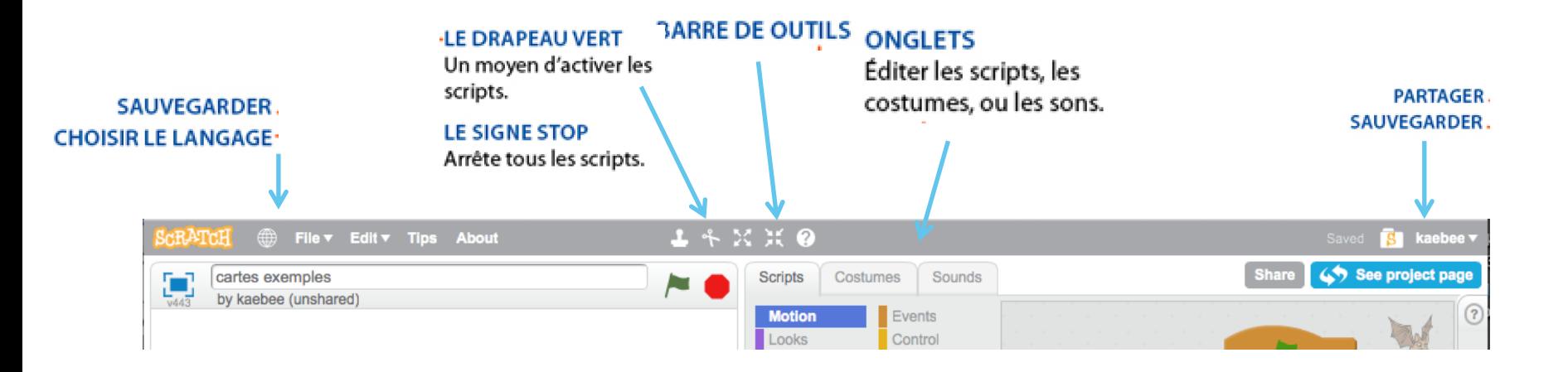

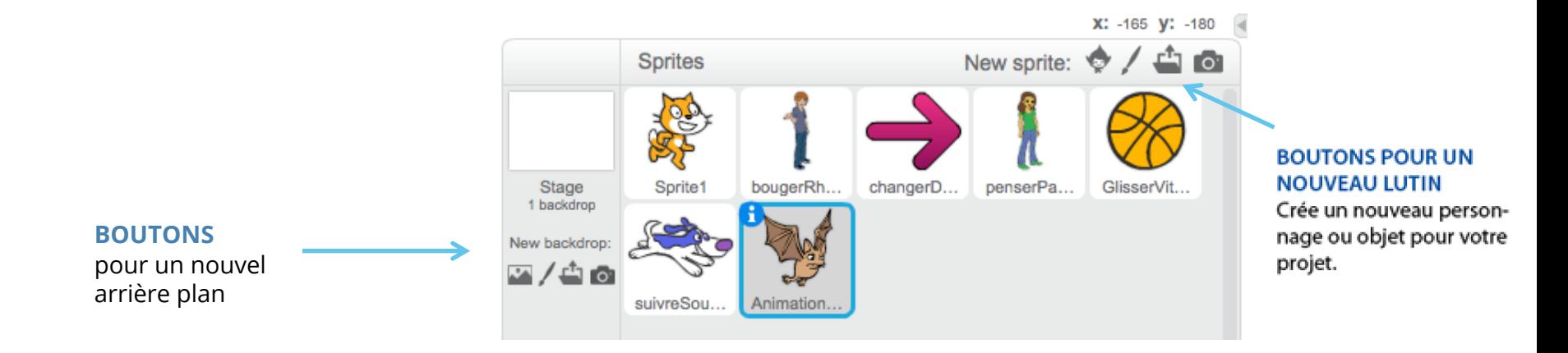

Kalli Benetos - TECFA, Université de Genève 28.2.2018

### **La scène**

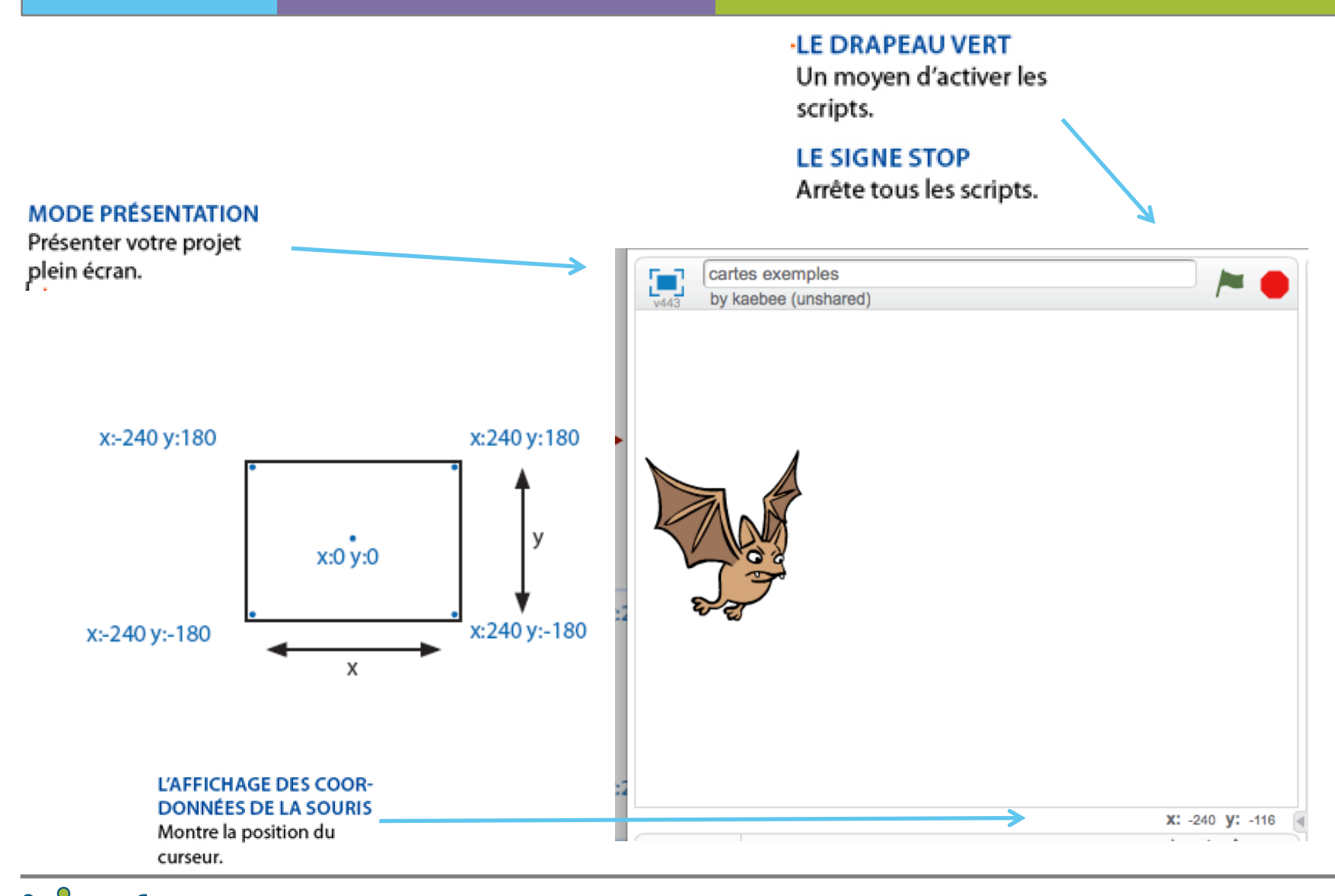

**Xtecfa** Kalli Benetos - TECFA, Université de Genève 28.2.2018

### **Les arrières plans**

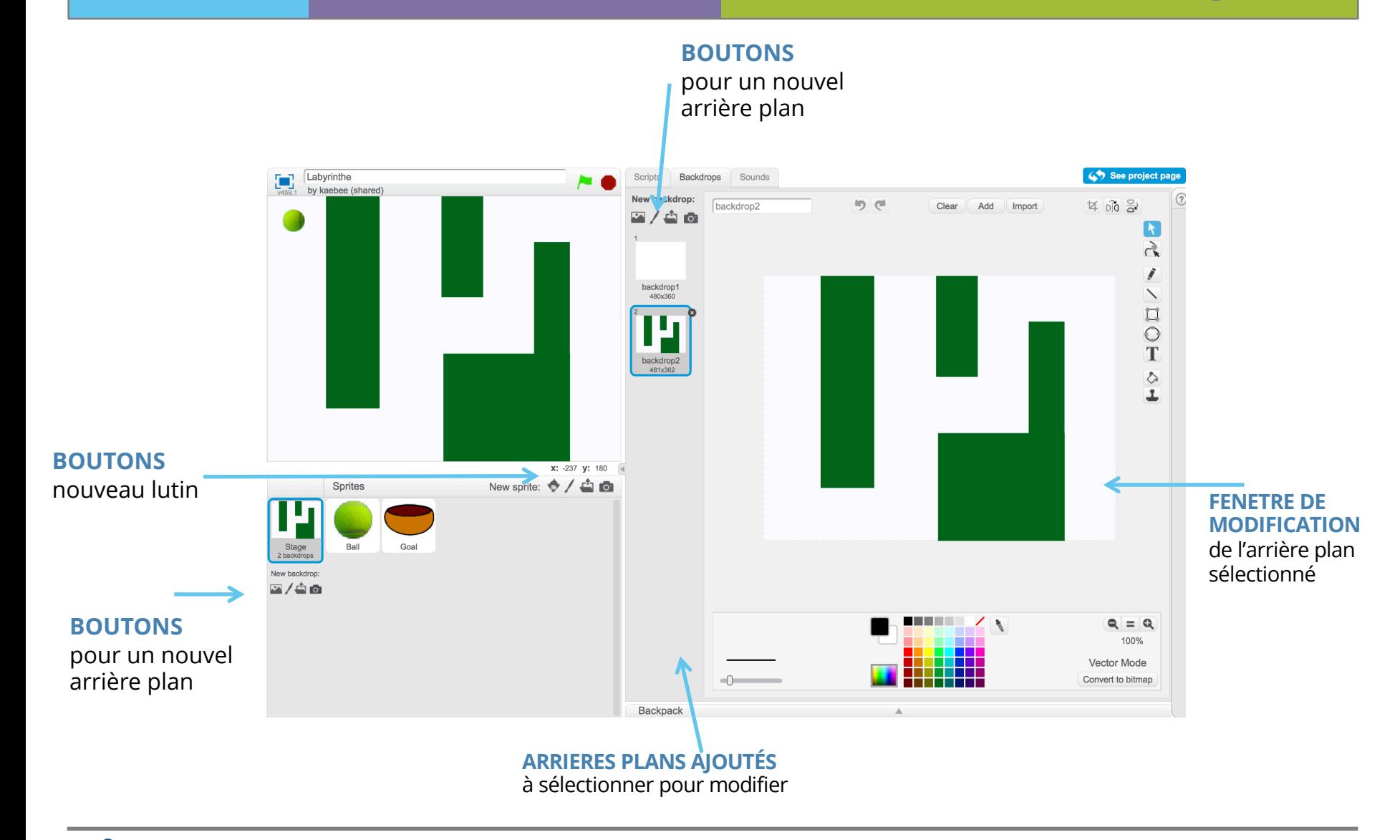

### **Les lutins, costumes et leur modification**

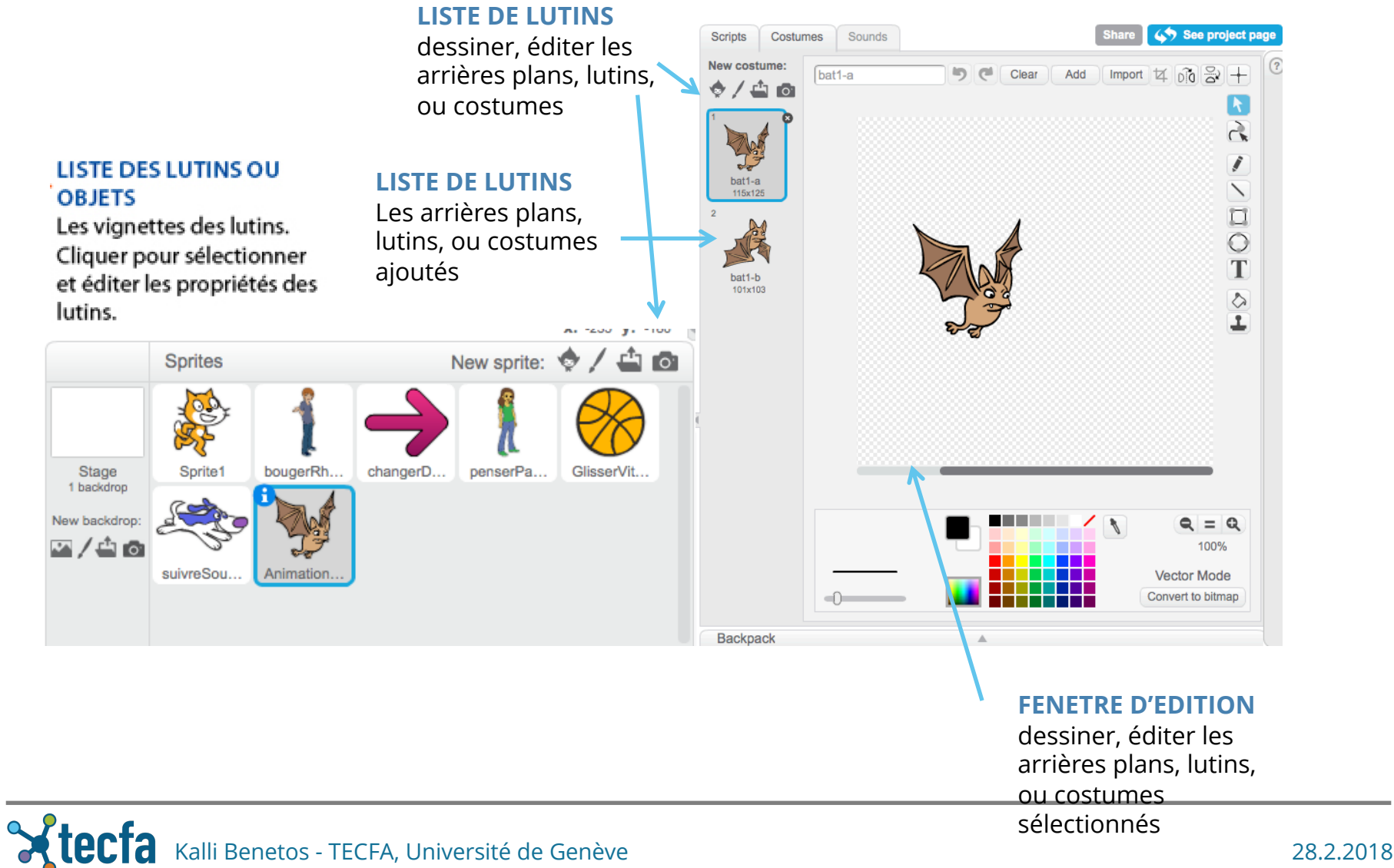

#### **Les sons**

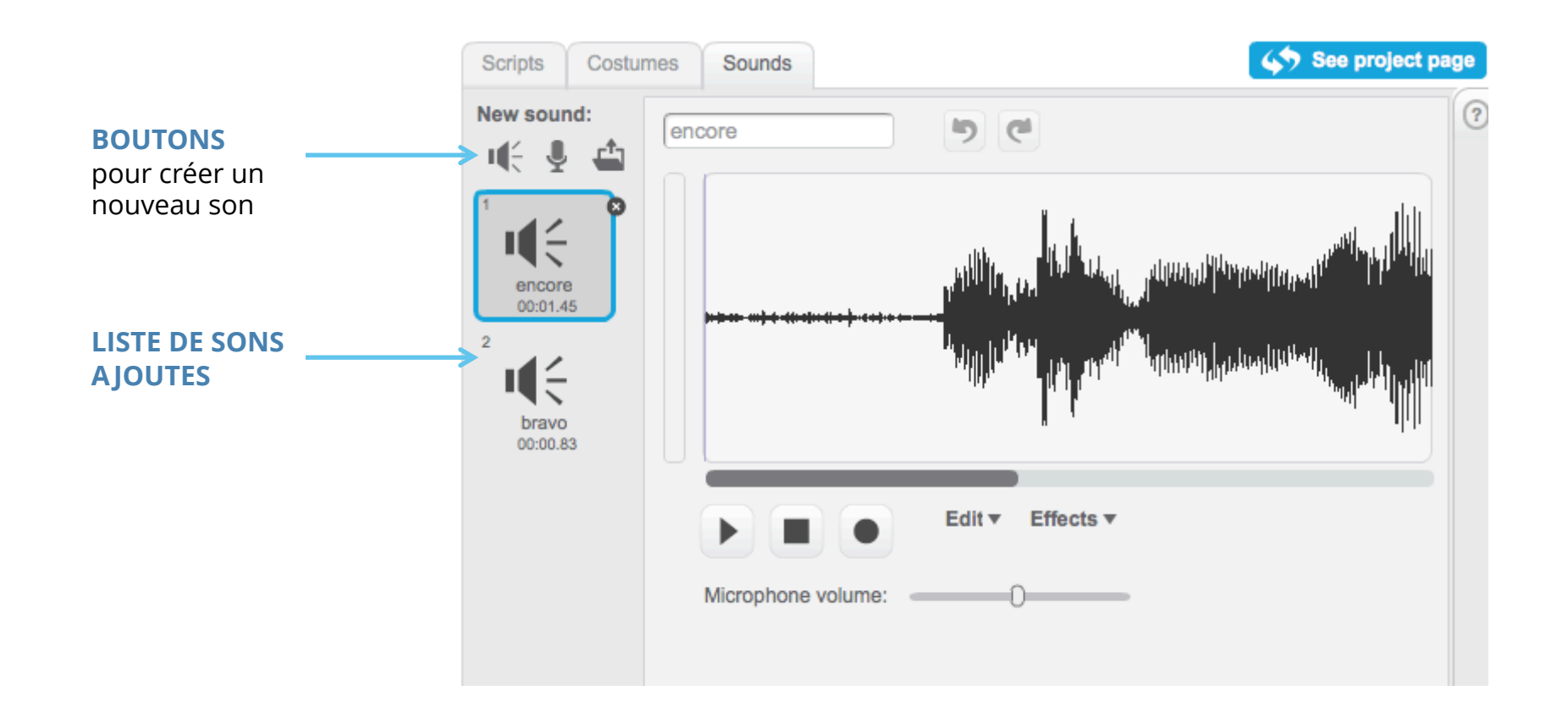

### **L'aire des scripts**

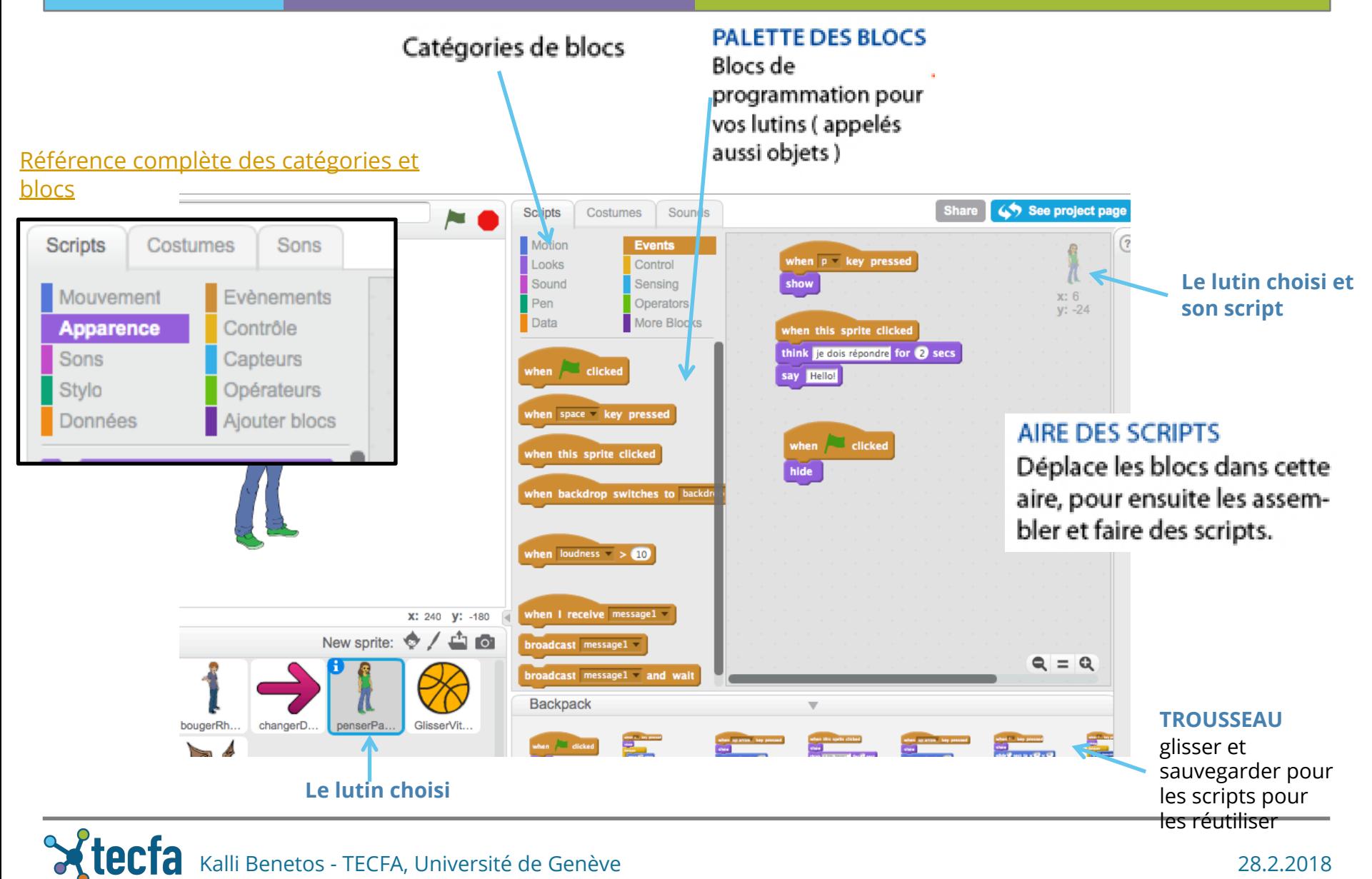

Kalli Benetos - TECFA, Université de Genève 28.2.2018

### **Jeu de labyrinthe**

- 1. Construire le labyrinthe
- 2. Ajouter 2 lutins (balle, but)
- 3. Faire bouger la balle avec les flèches
- 4. Faire rebondir la balle quand elle touche une couleur (les murs) et les bords
- 5. Afficher une message quand la balle touche le but
- 6. Ajouter des sons
- 7. Chronométrer
- 8. Afficher le temps et message
- 9. Partager

# **1. Construire le labyrinthe**

#### Dessiner le parcours

- 1. Choisir « nouvel arrière plan »
- 2. Dessiner les rectangles de la même couleur
- 3. Donner un nom au plan

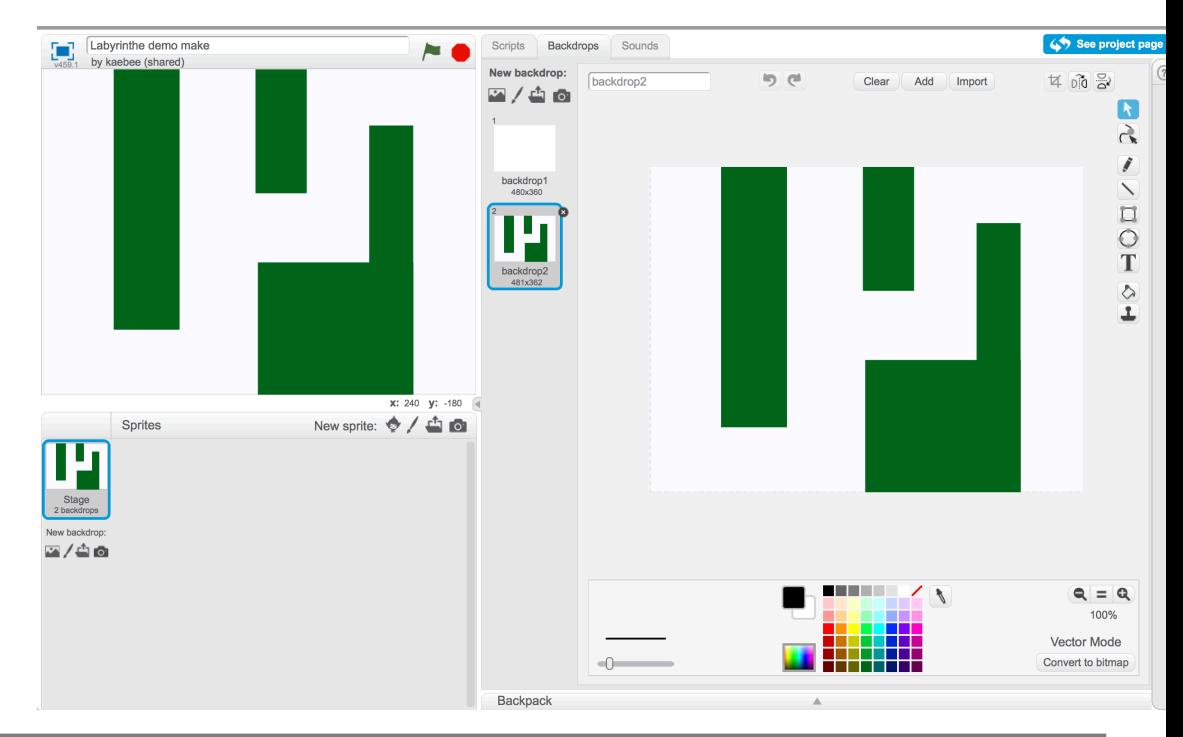

# **2. Ajouter 2 lutins (balle, but)**

#### 1. Choisir ses lutins (1 balle, 1 but)

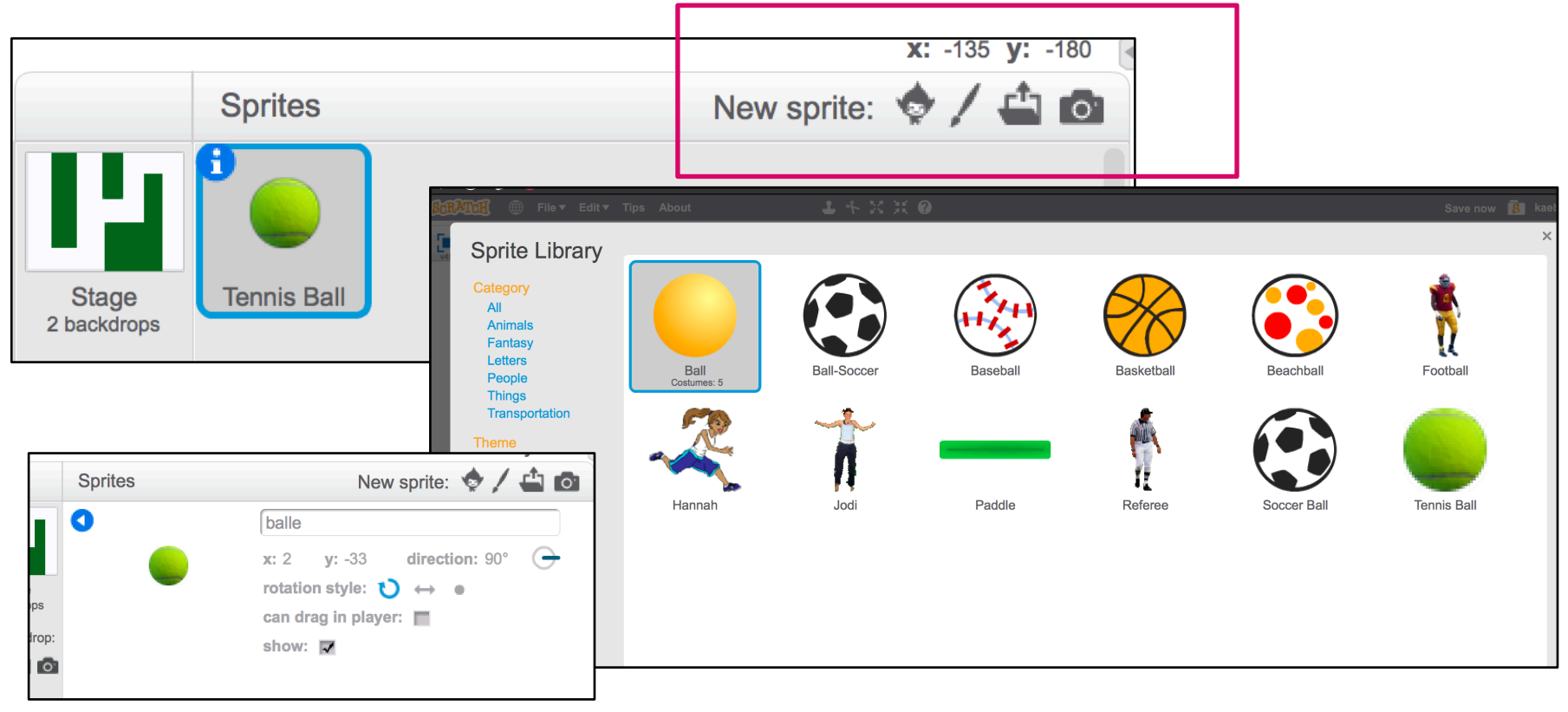

## **3. Faire bouger la balle avec les flèches**

#### Faire bouger la balle avec les flèches (script de la **balle**)

1. On lance le jeu et on met tout en place

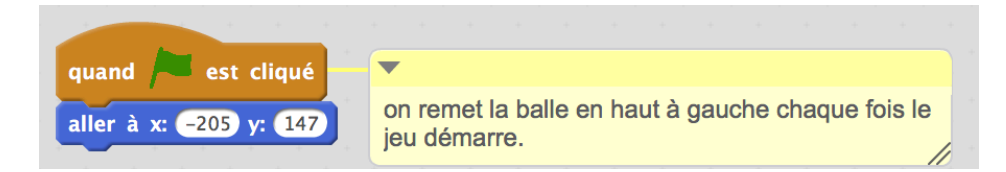

2. On ajoute le mouvement aux évènements (1 fois par direction)

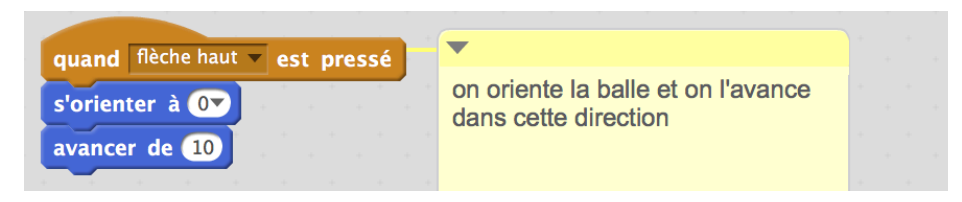

# **4. Faire rebondir la balle**

Script du lutin **balle**

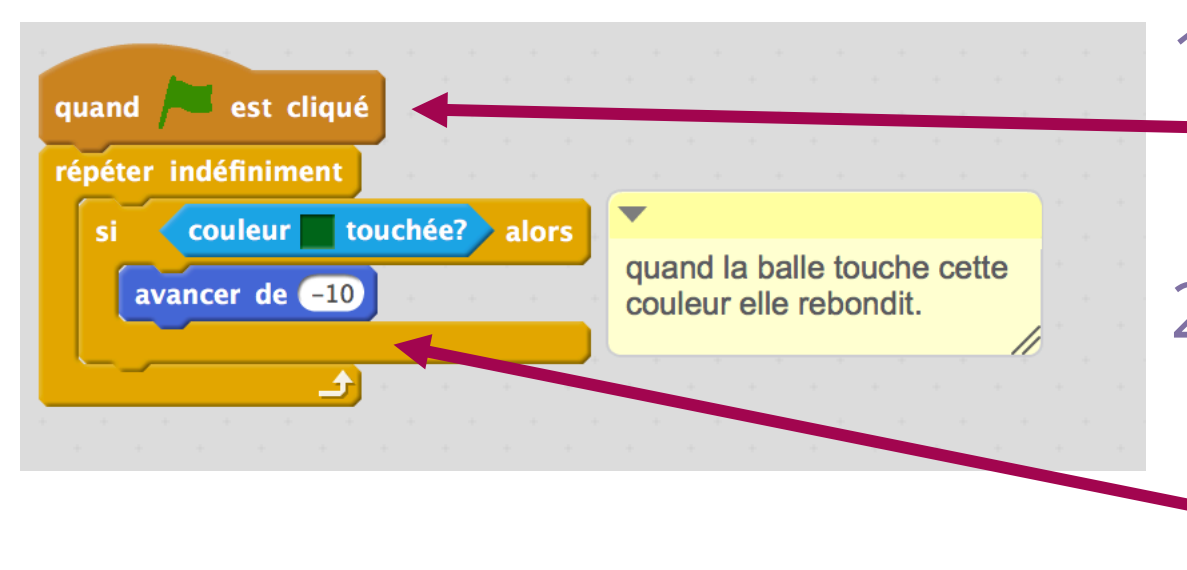

Faire rebondir la balle quand la balle touche une couleur (les murs) et les bords

- 1. Sélectionner l'événement déclencheur
- 2. Contrôler et fixer les conditions et les actions (mouvement) dans une boucle

### **5. Afficher une message quand la balle touche le but**

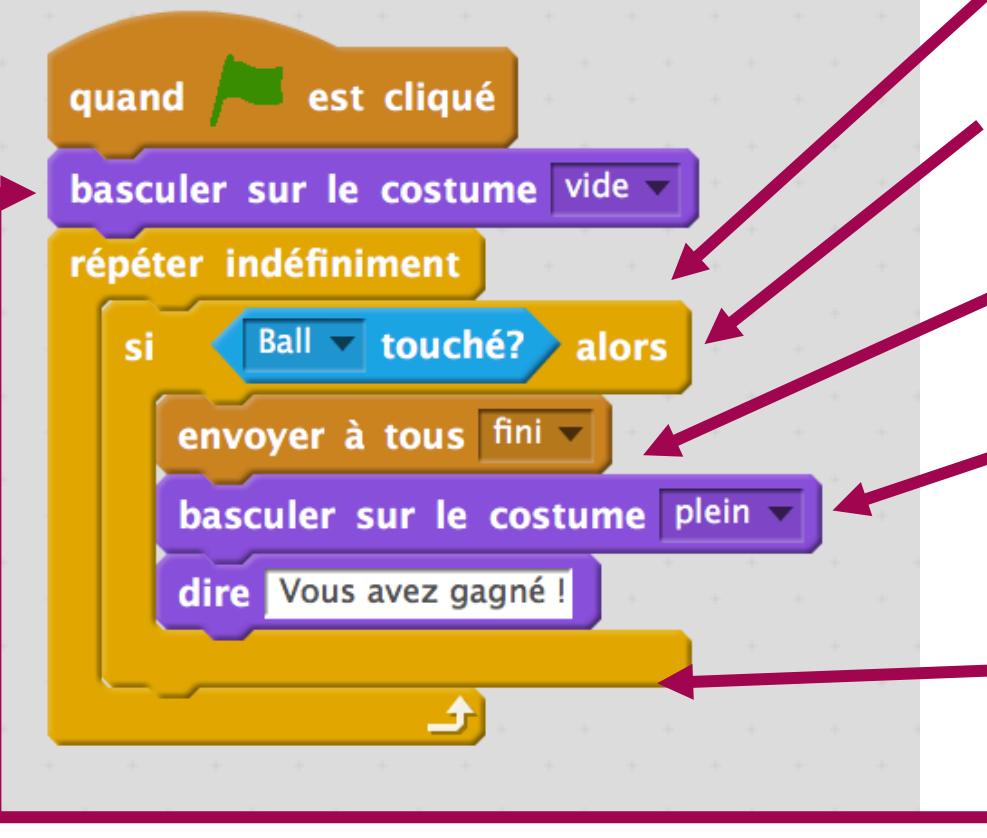

Dans une boucle (toujours) - si le but est touché par la bal balle...

- 1. On envoi un message (« fini »)
- 2. Et on change d'apparence (costume – « plein »)
- 3. On affiche un texte
- 4. On remet le but en costume « vide »

# **6. Ajouter des sons**

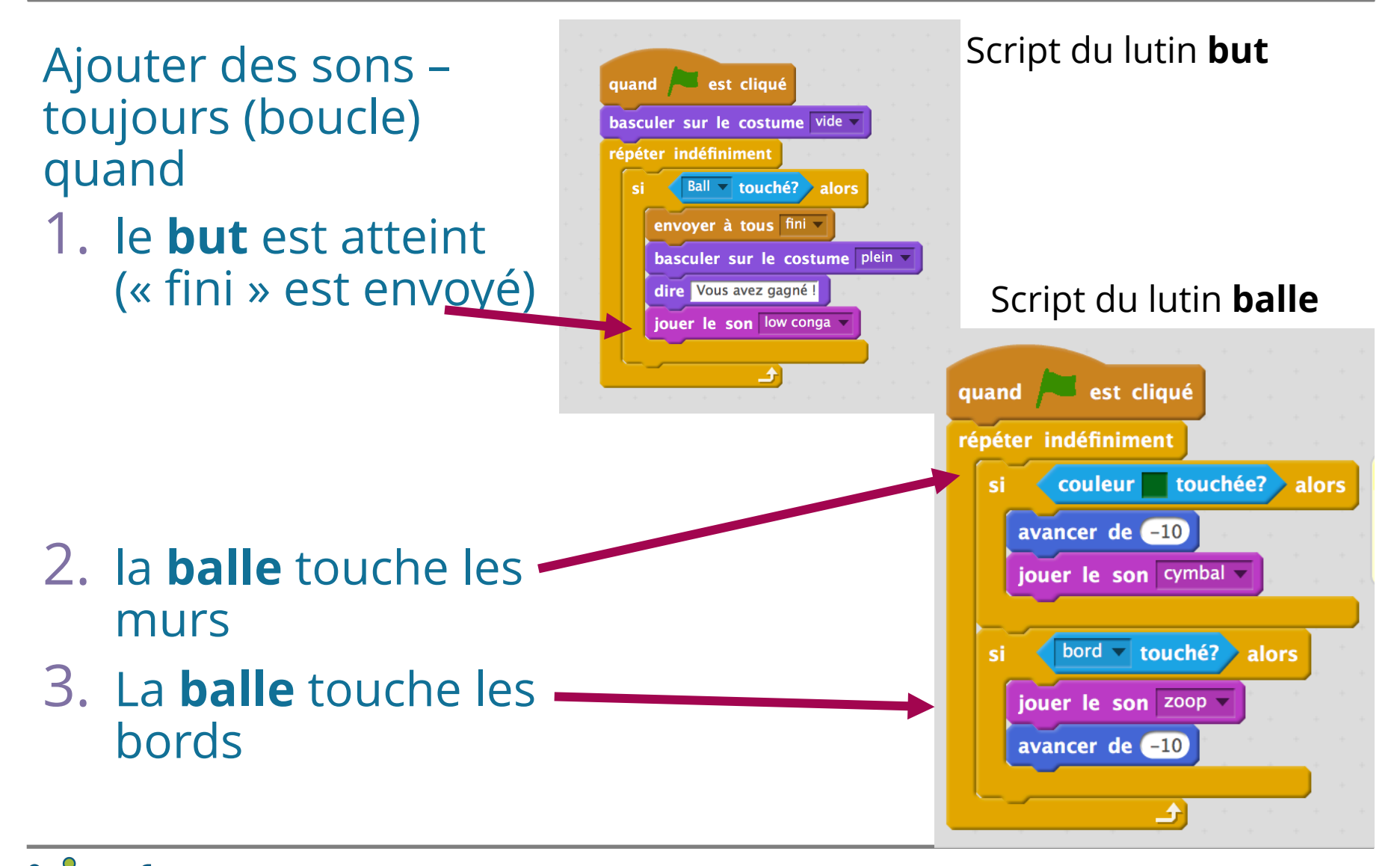

Kalli Benetos - TECFA, Université de Genève 28.2.2018

# **7. Chronométrer**

#### Ajouter un chronomètre à la *scène*

- 1. Créer une variable (« timer »)
- 2. Donner une valeur de départ (remettre à « 0 » à chaque départ)
- 3. Augmenter par 1 chaque seconde à l'infini

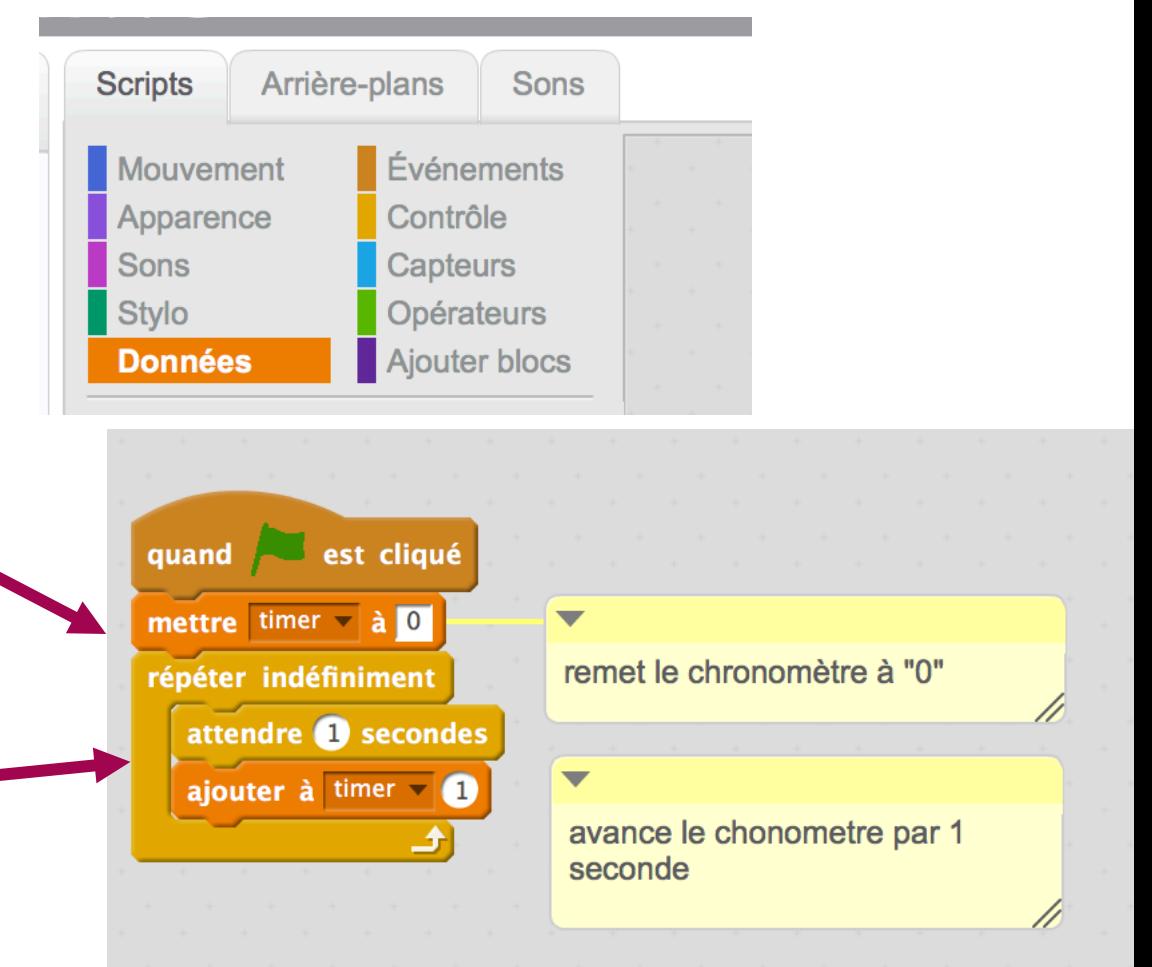

Script de l'arrière plan (scène)

# **8. Afficher le temps et message**

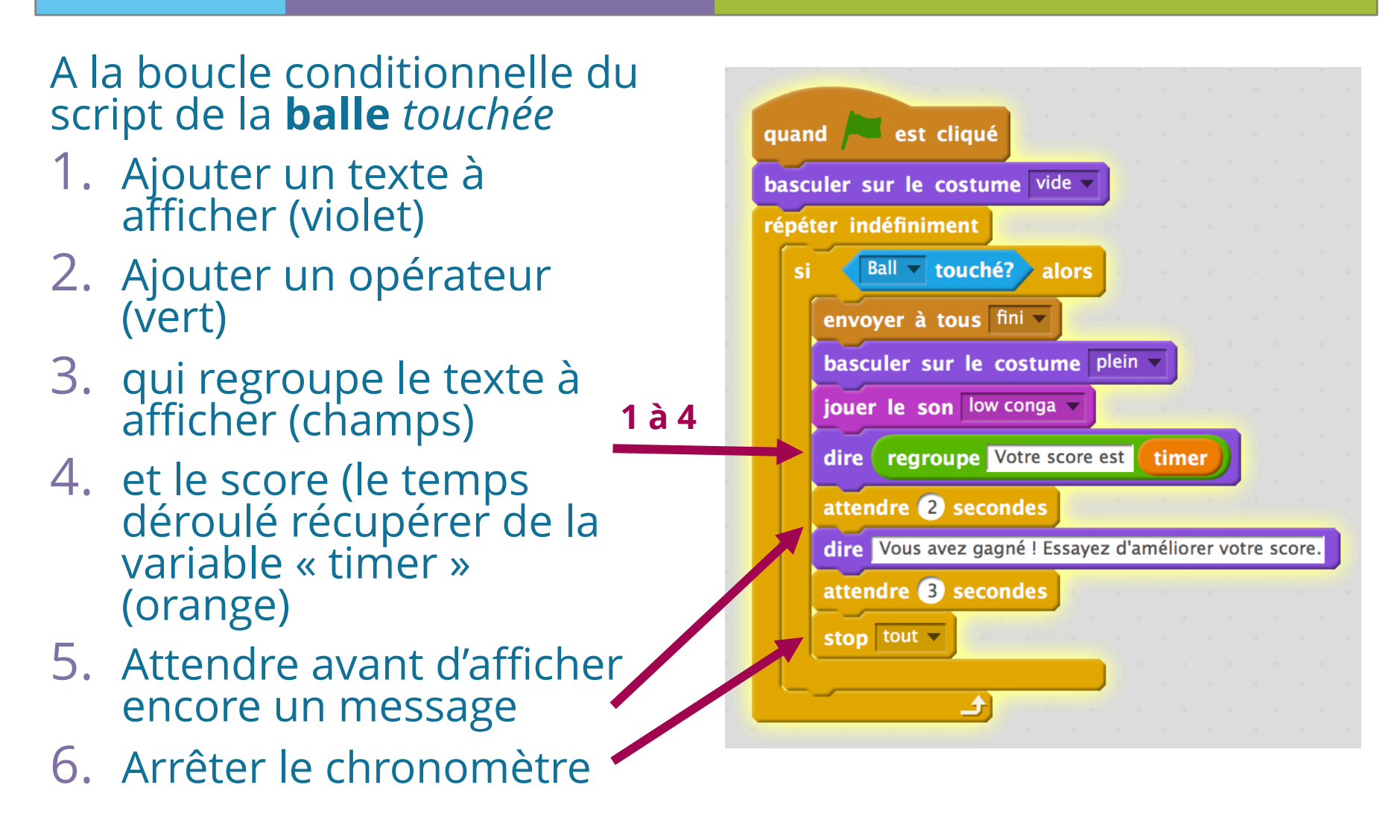

### **Partager vos projets**

#### Remixer - **https://scratch.mit.edu/users/kaebee**

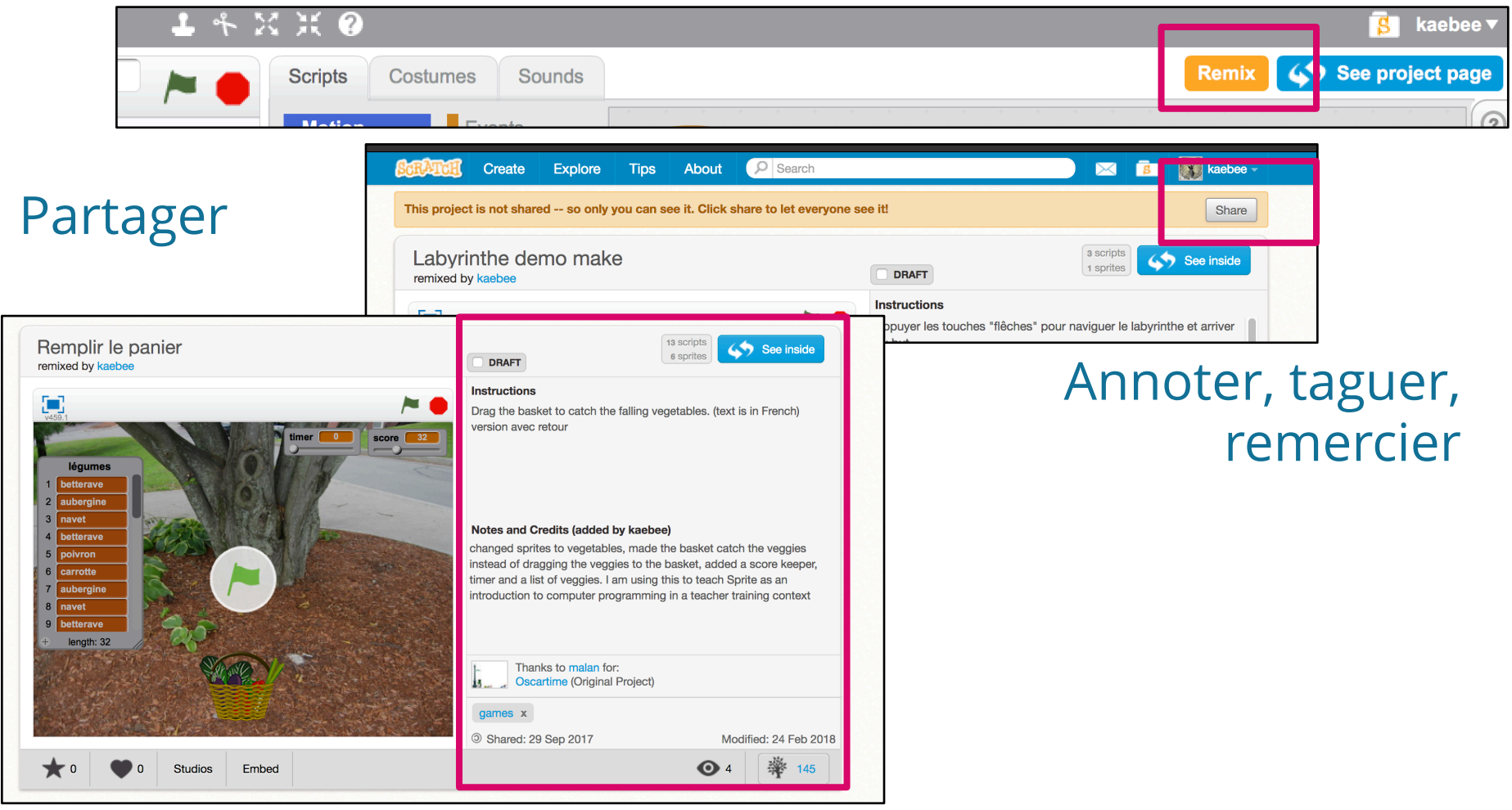

### **Si le temps permet**

#### **Cartes Scratch**

Exemple : **https://tinyurl.com/kbPratic** (https://scratch.mit.edu/projects/98982603/)

Guides : **https://tinyurl.com/guidesPratic**

( http://scratchfr.free.fr/ma02138/ScratchCards160610/index.html )

### **Tutoriels et ressources**

Initier les élèves à la pensée informatique et à la programmation avec Scratch –

- » http://lig-membres.imag.fr/tchounikine/PenseeInformatiqueEcole.html
- Initiation à Scratch + tutoriels
- » http://squeaki.recitmst.qc.ca/ScratchInitiation
- Cours de prise en main
- » https://openclassrooms.com/courses/decouvrir-la-programmation-creative/faites-vos-premiers-pas-avec-scratch Class'Code
- » Le Blog Maîtriser la pensée informatique pour la transmettre
	- › https://project.inria.fr/classcode/
- » Guide à programmation créative avec Scratch
	- › https://pixees.fr/programmation-creative-en-scratch/ (pdf et ppt modifiable)

#### Scratch 2 –

- » Guide de référence
	- › http://scratchfr.free.fr/
- » Ressources pour enseignants
	- › https://scratch.mit.edu/educators#resources
- » Cartes d'initiation rapide
	- › http://scratchfr.free.fr/ma02138/ScratchCards160610/index.html
- Blog ScratchED
- » Ressources en français :
	- › http://scratched.gse.harvard.edu/resources/search/results/taxonomy%3A1135
- Scratch: programming for all Resnick et al., 2009
- » https://tinyurl.com/scratchforall